# **Adding a product**

Now for the fun stuff, adding your products! But before diving into your first product, you should familiarize yourself with how product categories, tags and attributes work.

## **Taxonomies**

Categories and tags work in much the same way as any other post type categories and tags. They can be applied before or during the creation of a product.

**Attributes**, on the other hand, are different – they can be added per product, or you can set up global attributes for the entire store to use (for example, in layered navigation).

## **Product Types**

With attributes and categories set up and stock management configured, we can begin adding products. When adding your product, the first thing to decide is what type of product it is.

- The **Simple** product type covers the vast majority of any products you may sell. Simple products are shipped and have no options. For example, a can of drink.
- A **Grouped** product is a collection of related products which can be purchased individually and can only consist of simple products. For example, a PS3 could be a grouped product as there are 80GB, 120GB and 200GB variations of that same parent product.
- An **External** or **Affiliate** product is one that you list and describe on your website, but is sold elsewhere.
- A **Variable** product is a product that has different variations, each of which may have a different SKU, price, stock options etc. For example, a t-shirt available in several different colours and/or sizes.

# **Adding a simple product**

Adding a simple product is a straightforward process and similar to authoring a standard WordPress post. In the Products menu, click Add Product. You will be presented with a familiar interface and should immediately see where to type the product title and full description.

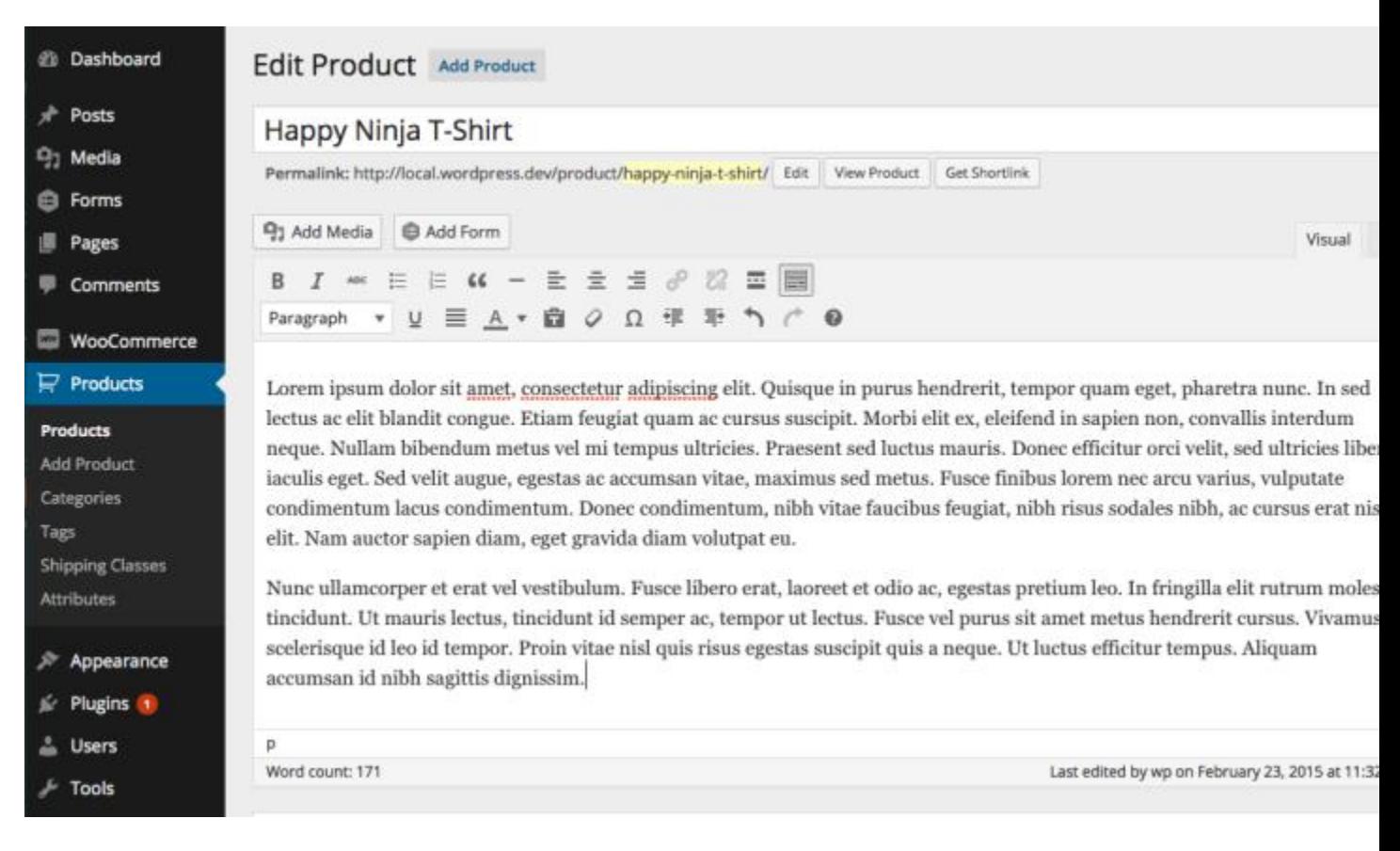

A familiar interface for adding product information

Under the main dialog box is the Product Type panel. Here you define the product type (as outlined above) and whether it is a **downloadable** (digital) or **virtual** (service) product.

Virtual products don't require shipping – an order containing virtual products won't calculate a shipping cost

### **Product data**

Next is the Product Data tab set. This is where the majority of the product data is input.

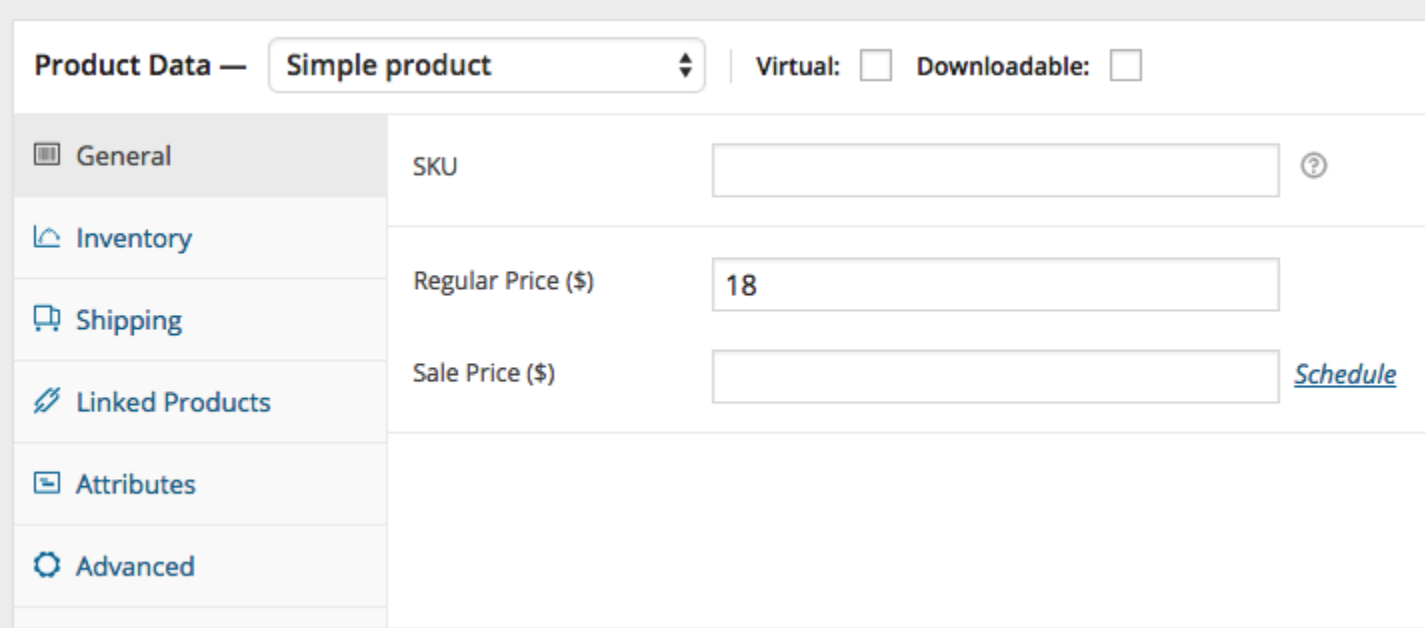

Product data is added from this panel

#### **General tab**

- **SKU** stock keep unit, used to track products. Must be unique, and should be named so it does not clash with post IDs.
- **Price:**
	- o **Regular Price** Item's main price.
	- o **Sale Price** Item's sale price.

### **Inventory tab**

The inventory tab allows you to manage stock for the product individually and define whether to allow back orders. If stock management is disabled from the settings page, only the 'stock status' option will be visible.

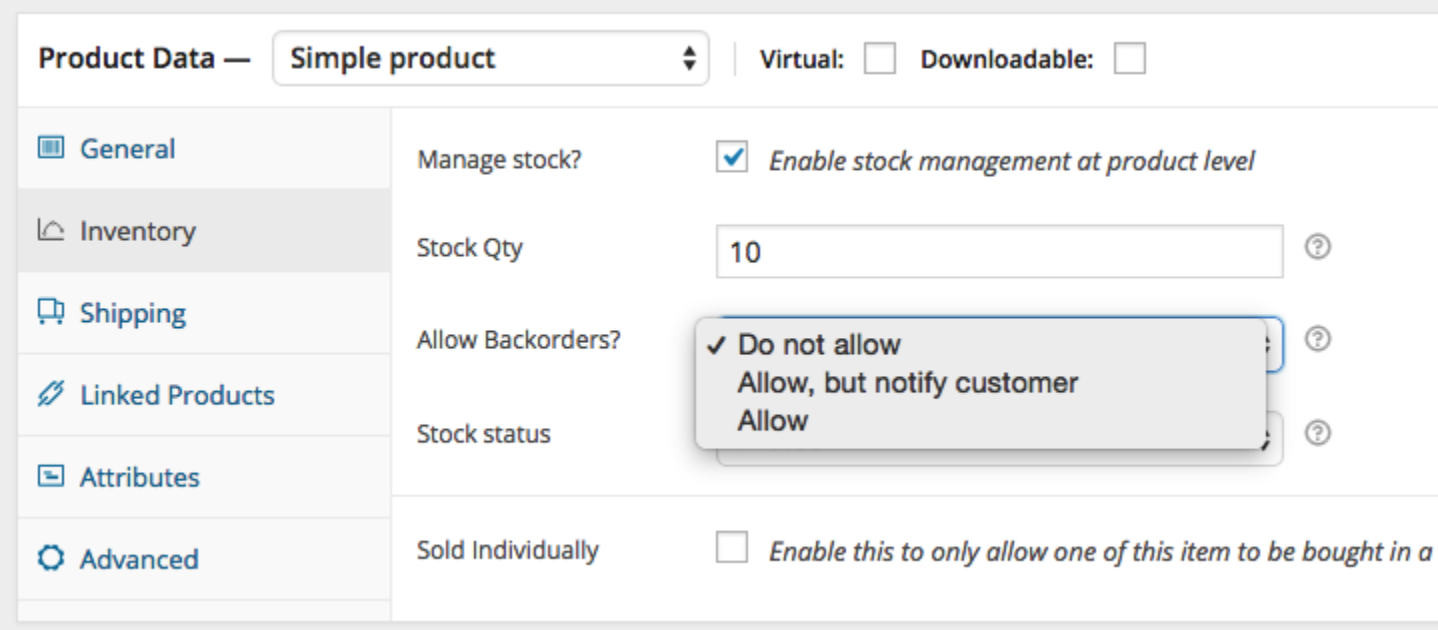

Checking the **Sold Individually** box limits the product to 1 per order.

### **Shipping tab**

- **Weight** Weight of the item.
- **Dimensions** Length, width, and height for the item.
- **Shipping Class** Shipping classes are used by certain shipping methods to group similar products.

We currently offer 4 shipping classes on the Reflexology Hub:

- US flat rate 1 lb (USPS)
- US flat rate 2 lb (USPS)
- US flat rate 3 lb (USPS)
- Free shipping
- Shipping calculated in PayPal

### **Linked Products tab**

Using up-sells and cross-sells you can cross promote your products with one another. They can be added by searching for a particular product and selecting the product from the dropdown list:

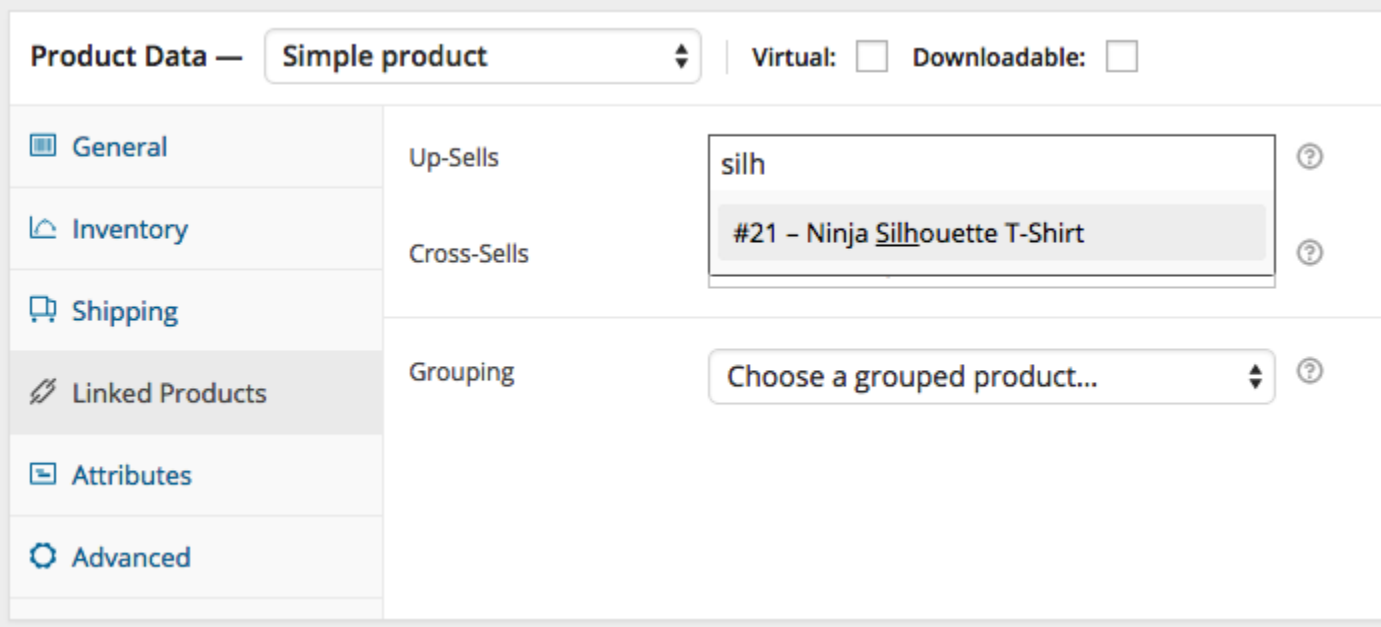

After adding them, they will be listed in the input field:

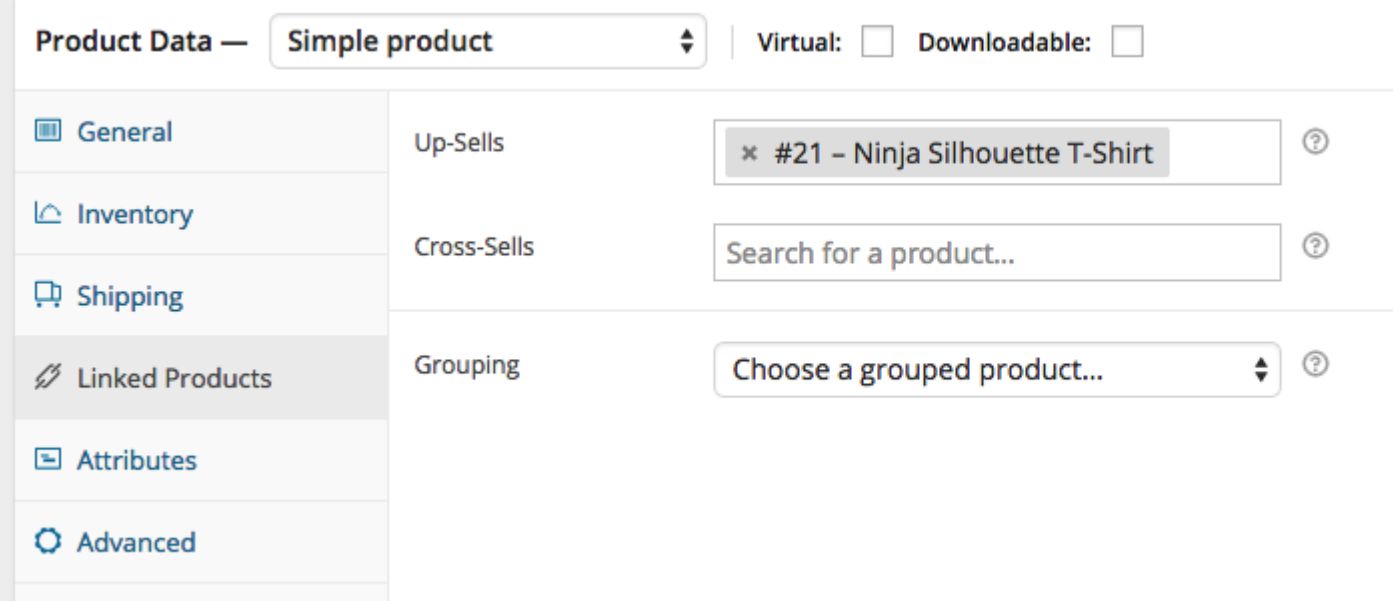

**Up-sells** are displayed on the product details page. These are products that you may wish to encourage users to upgrade, based on the product they are currently viewing. For example, if the user is viewing the coffee product listing page, you may want to display tea kettles on that same page as an up-sell.

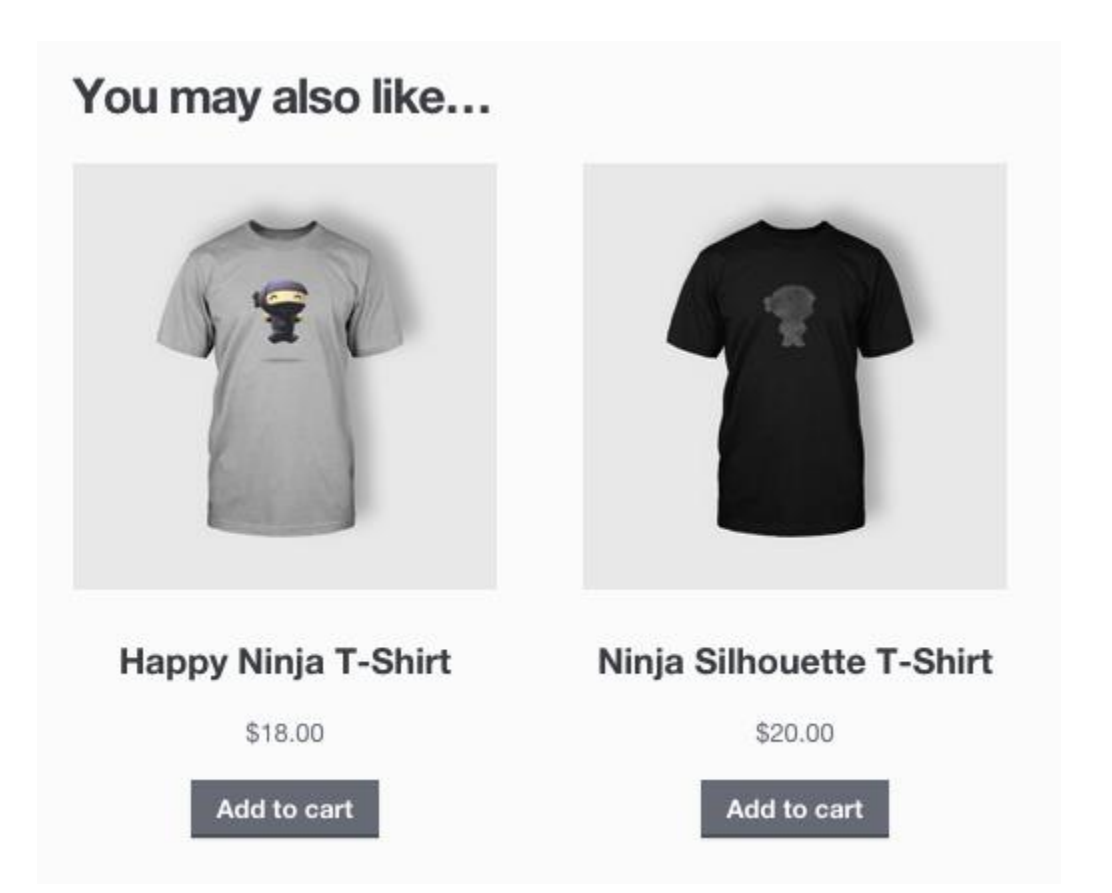

**Cross-sells** are products that are displayed with the cart and related to the user's cart contents. As an example, if the user adds a Nintendo DS to their cart, you may want to suggest they purchase spare Styluses when the arrive at the cart page.

**Grouping** – Set this option to make a product part of a grouped product.

### **Attributes tab**

On the attributes tab, you can assign attributes to a product. You will see a select box containing global attribute sets you created (e.g., platform).

Once you have chosen an attribute from the select box, click add and you can apply the terms attached to that attribute (e.g., Nintendo DS) to the product. You can hide the attribute on the frontend by leaving the Visible checkbox unticked.

Custom attributes can also be applied by choosing 'Custom product attribute' from the select box. These are added at the product level and won't be available in the layered navigation.

### **Advanced tab**

- **Purchase note** Enter an optional note to send the customer after purchase.
- **Menu order** Custom ordering position for this item.

**Enable Reviews** – Enable/Disable customers reviews for this item

### **Excerpt**

Finally, you can add an excerpt that should be a short product description. Typically this appears next to the product imagery on the listing page, and the long description appears in the Product Description tab.

### **Taxonomies**

On the right hand side of the Add New Product panel, there are product categories in which you can place your product, similar to a standard WordPress post. You can also assign product tags in the same manner.

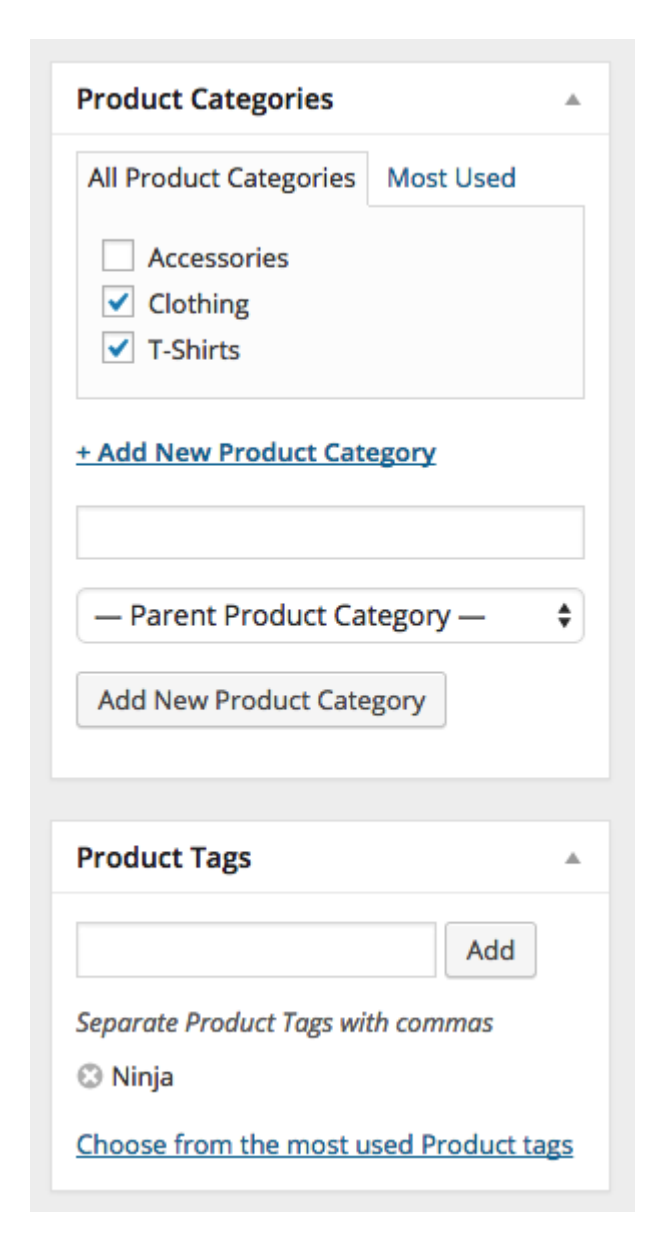

# **Product image**

You can add both a main image and a gallery of images.

### **Setting catalog visibility and feature status**

In the publish panel, you can set catalog visibility for your product.

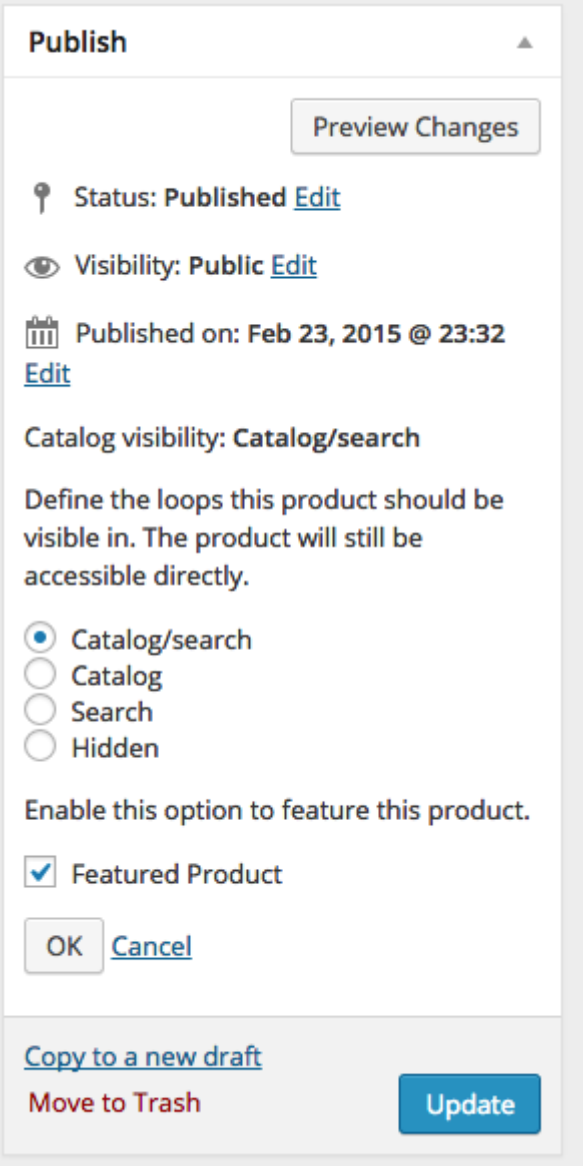

Visibility can be set to:

- **• Catalog and search** visible everywhere
- **Catalog** visible in catalog loops, but not search
- **Search** visible in search results, but not in the catalog (categories/shop page)
- **Hidden** only visible on the single product page not in any product loops

# **Adding a grouped product**

A grouped product is created in much the same way as a simple product. The only difference is you will select **Grouped** from the Product Type dropdown in the General product tab details, as shown below:

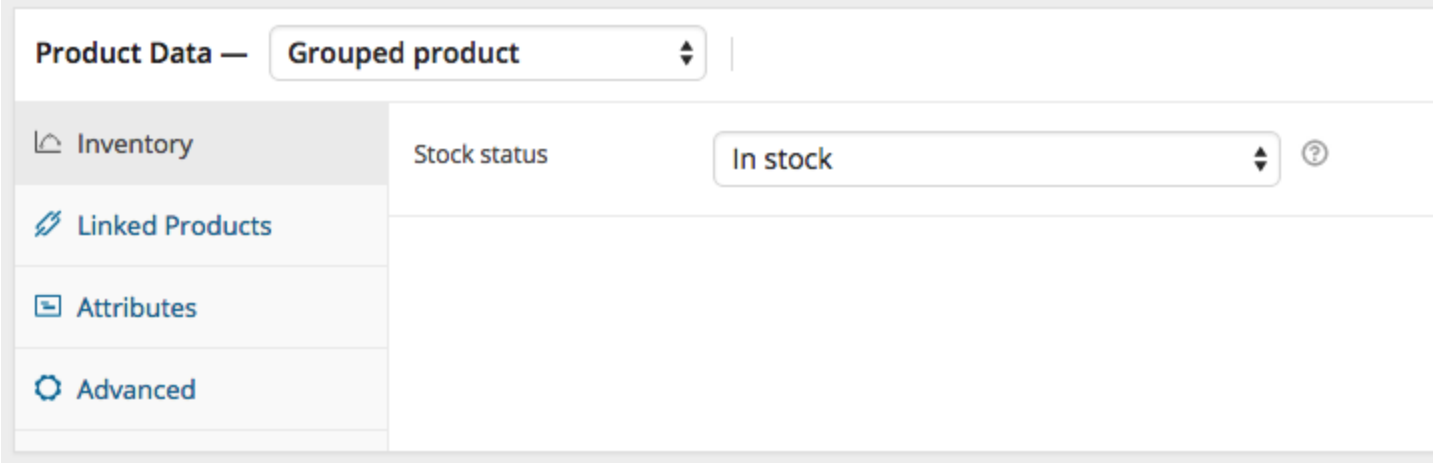

To create your parent product select 'Grouped' from the Product Type Dropdown.

Upon setting the parent product as Grouped, the price and several other fields will disappear. This is fine because you'll be adding this information to individual child products. Once you're finished with the parent product, publish it and come back to the **Add New Product** page.

### **Create a Child Product inside a group**

To create a child product, go to: **Products > Add New** to add a new product. The only information you're required to enter is:

- Title
- Product Type  $=$  Simple

You can also add your price and other product details, as needed. Now go to**Linked Products** to select the parent product from the **Grouping** dropdown, as shown below:

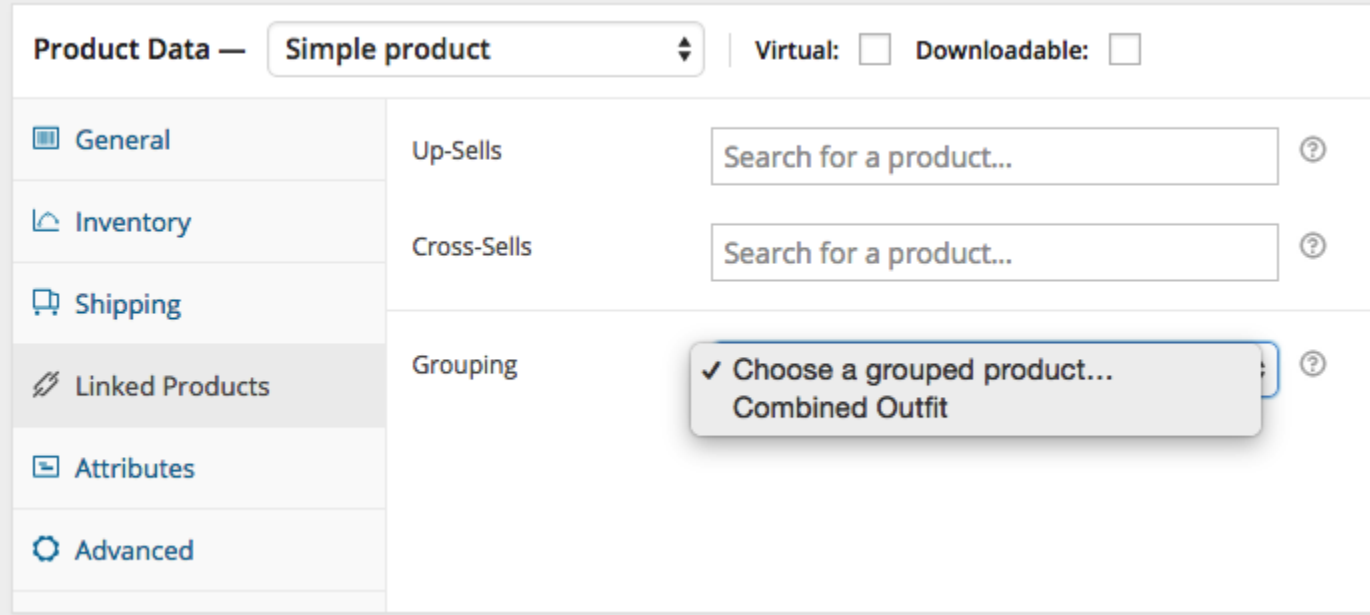

If you wish to control the order in which products are shown within a group, edit the Menu Order option under the Advanced section in product data.

# **Adding a virtual product**

When adding a simple product, you can check the **virtual** box in the product type panel. This will remove unnecessary fields, such as dimensions.

# **Adding a downloadable product**

When adding a simple product, you can check the **downloadable** box in the product type panel. This will add two new fields:

- 1. File path path or url to your downloadable file.
- 2. Download limit a limit for the number of times the customer can download the file. Left blank for unlimited downloads.

For maximum flexibility, downloadable products also incur a shipping cost (if, for example, you were offering both a packaged and a downloadable version of a product, this would be ideal). You can also check the Virtual box if the downloadable product is not shippable.

# **Adding an external product**

Choose 'External/Affiliate' from the product type dropdown. This removes unnecessary tabs, such as tax and inventory, and inserts a new product URL field. This is the destination where users can purchase the product. Rather than Add to Cart buttons, they see a Read More button directing them to this URL.

# **Adding a variable product**

Variable products are arguably the most complex of product types. They let you define variations of a single product where each variation may have a different SKU, price or stock level.